# Safety Suite V2 Installation Instruction

06/2007

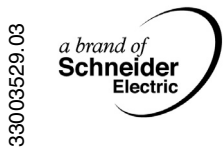

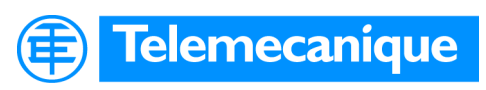

# **Table of Contents**

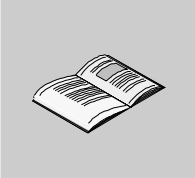

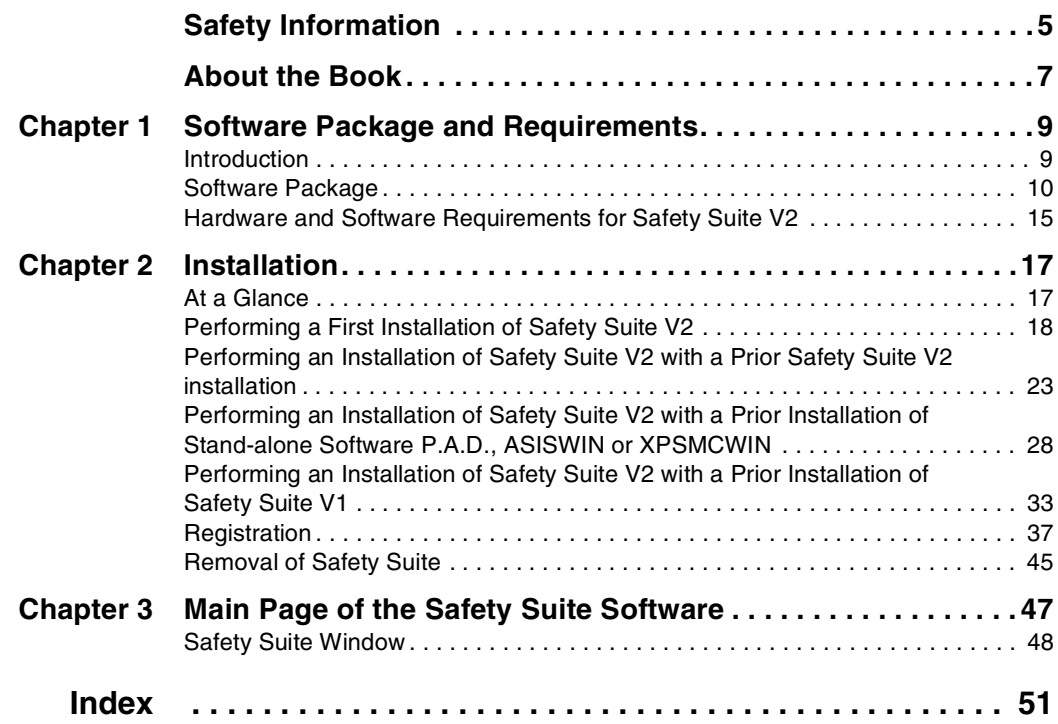

# <span id="page-4-0"></span>**Safety Information**

**§**

#### **Important Information**

**NOTICE** Read these instructions carefully, and look at the equipment to become familiar with the device before trying to install, operate, or maintain it. The following special messages may appear throughout this documentation or on the equipment to warn of potential hazards or to call attention to information that clarifies or simplifies a procedure.

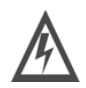

The addition of this symbol to a Danger or Warning safety label indicates that an electrical hazard exists, which will result in personal injury if the instructions are not followed.

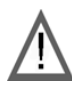

This is the safety alert symbol. It is used to alert you to potential personal injury hazards. Obey all safety messages that follow this symbol to avoid possible injury or death.

# **DANGER**

DANGER indicates an imminently hazardous situation, which, if not avoided, **will result** in death or serious injury.

# **WARNING**

WARNING indicates a potentially hazardous situation, which, if not avoided, **can result** in death, serious injury, or equipment damage.

# **A CAUTION**

CAUTION indicates a potentially hazardous situation, which, if not avoided, **can result** in injury or equipment damage.

**PLEASE NOTE** Electrical equipment should be installed, operated, serviced, and maintained only by qualified personnel. No responsibility is assumed by Schneider Electric for any consequences arising out of the use of this material.

© 2007 Schneider Electric. All Rights Reserved.

# <span id="page-6-0"></span>**About the Book**

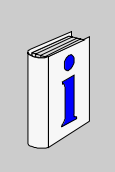

## **At a Glance**

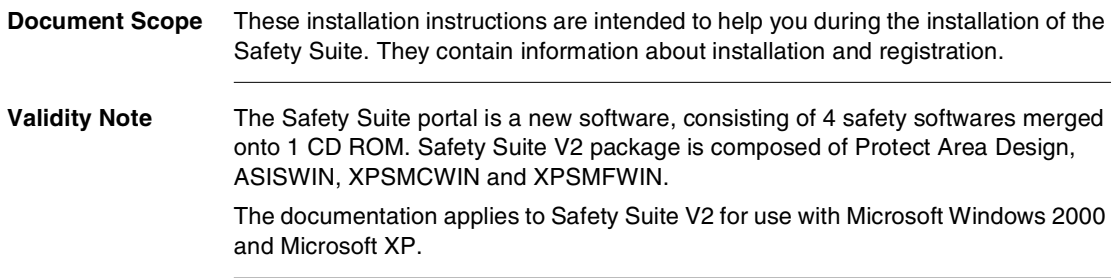

#### **Related Documents**

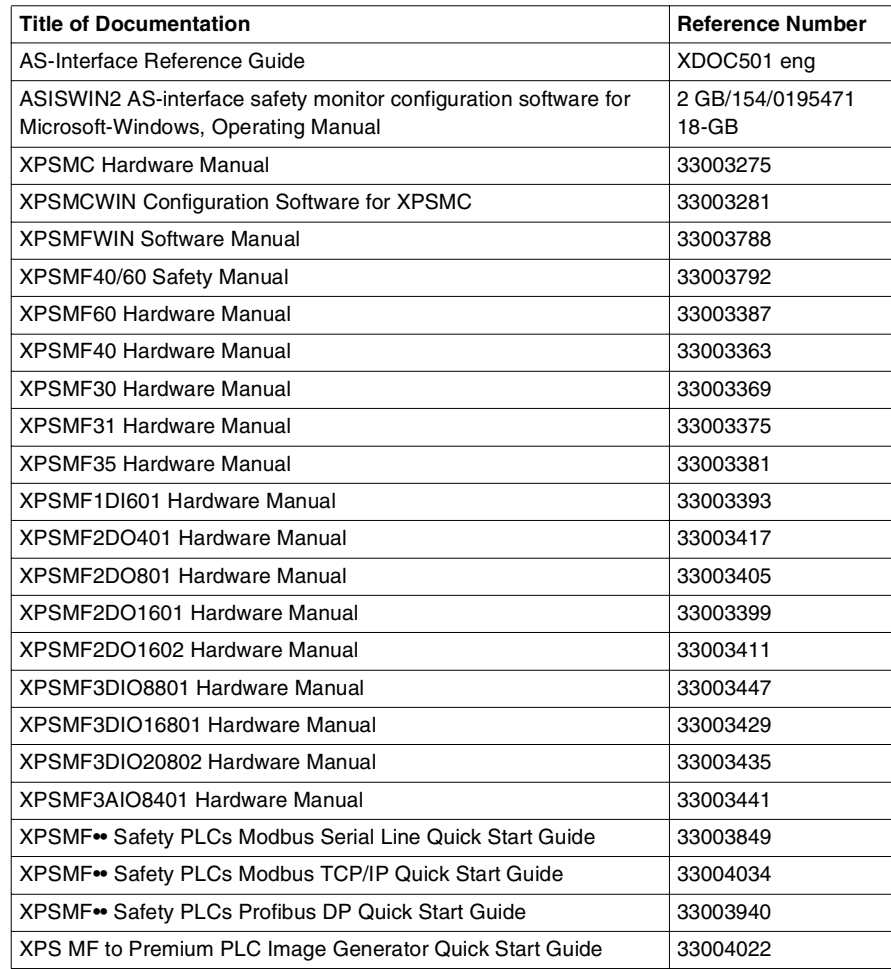

You can download these technical publications and other technical information from our website at www.telemecanique.com.

**User Comments** We welcome your comments about this document. You can reach us by e-mail at techpub@schneider-electric.com

# **Software Package and Requirements**

# <span id="page-8-0"></span>**1**

<span id="page-8-1"></span>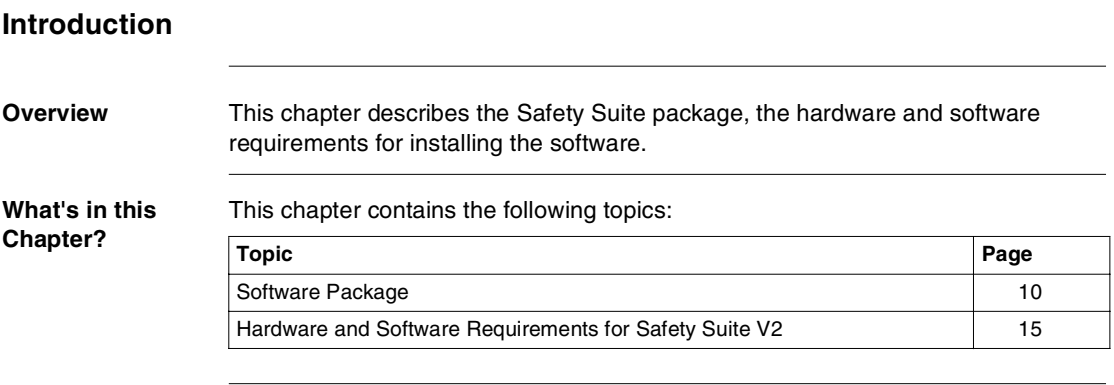

#### <span id="page-9-3"></span><span id="page-9-1"></span><span id="page-9-0"></span>**Software Package**

**Overview** The Safety Suite V2 is a new software package, consisting of 4 safety softwares merged onto 1 CD ROM. Safety Suite V2 is composed of Protect Area Design, ASISWIN, XPSMCWIN and XPSMFWIN:

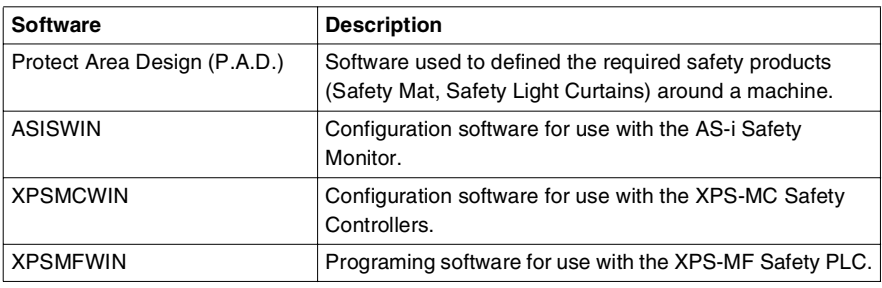

<span id="page-9-2"></span>**Available Software Packages** The following packages are available:

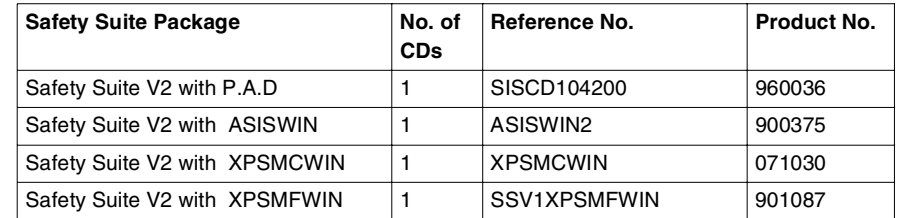

The following 3 new update versions are available:

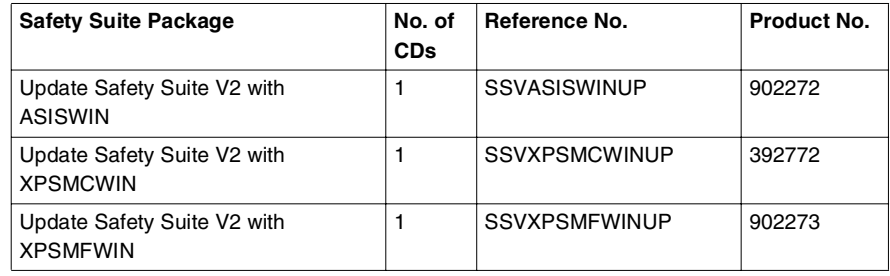

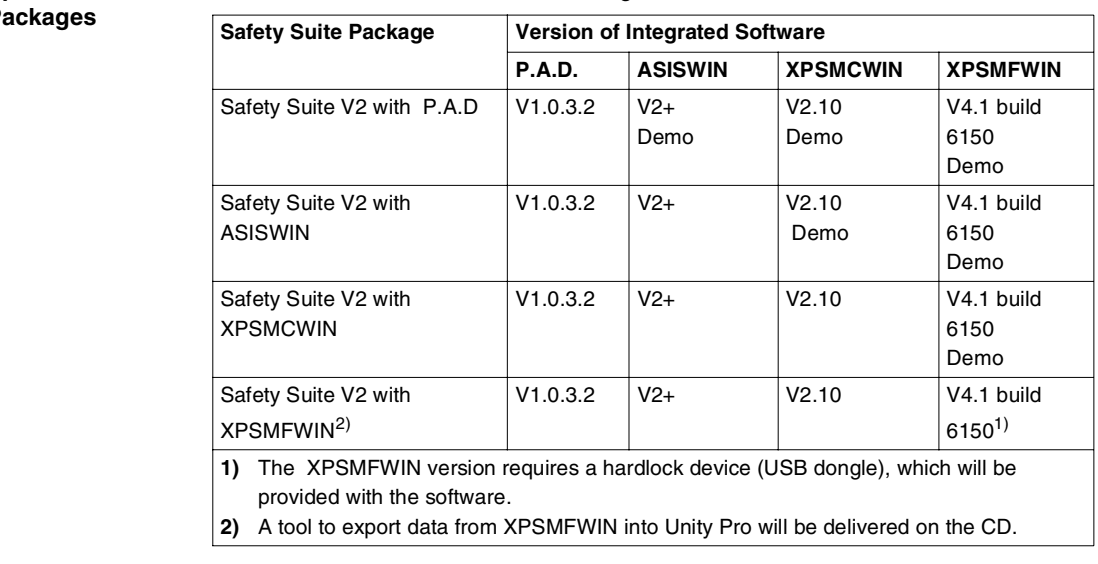

<span id="page-10-0"></span>**Specification of**  The available CDs contain the following software version:

### $\overrightarrow{P}$

#### **Update Possibilities**

<span id="page-11-0"></span>The following table shows the possibilities of update of the Safety Suite:

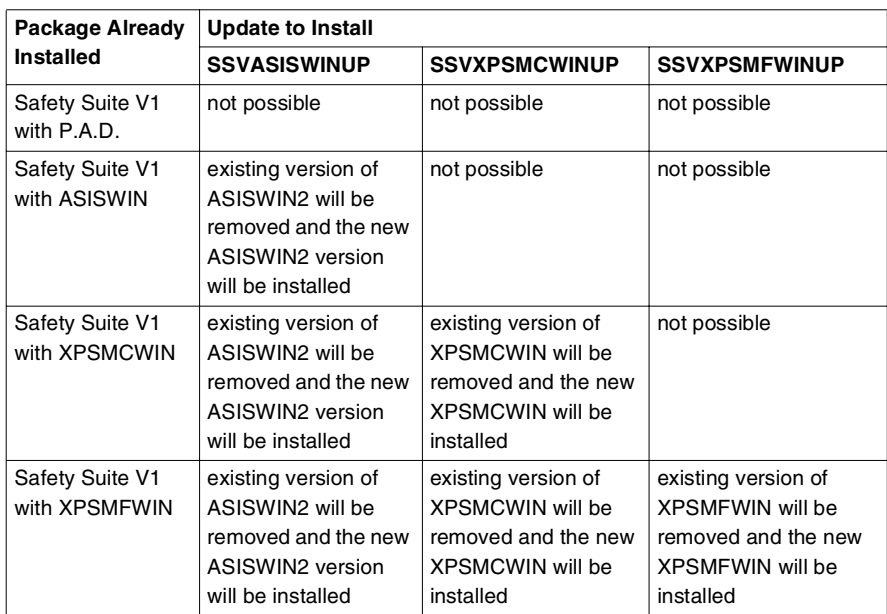

For example, installing the ASISWIN Update on a Safety Suite V1 with XPSMCWIN,

- will replace the ASISWIN version,
- $\bullet$  will change the title,
- will change the name under the icon and
- will update the technical publications.

<span id="page-12-0"></span>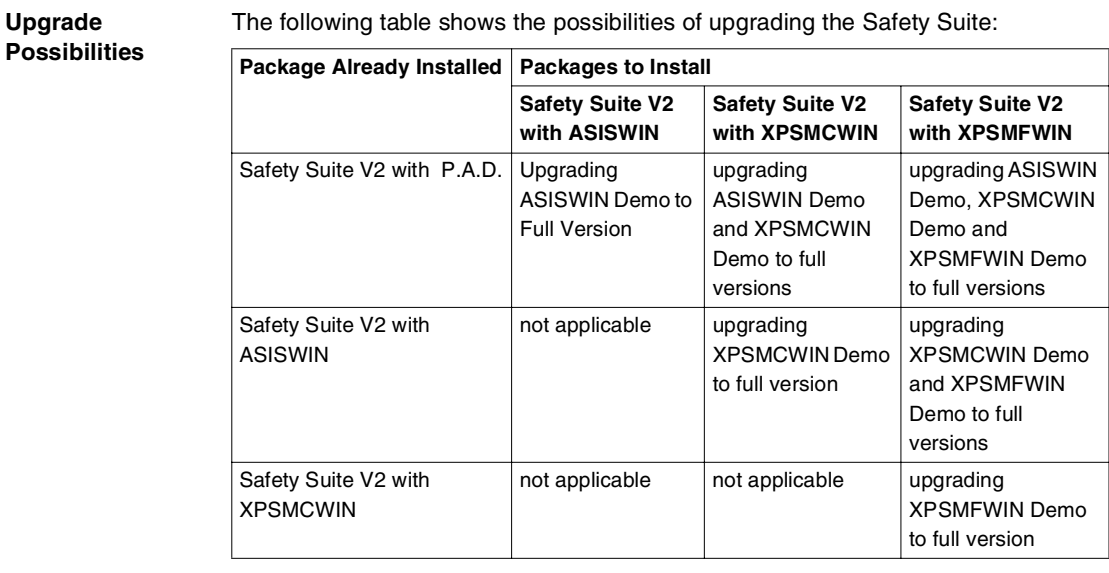

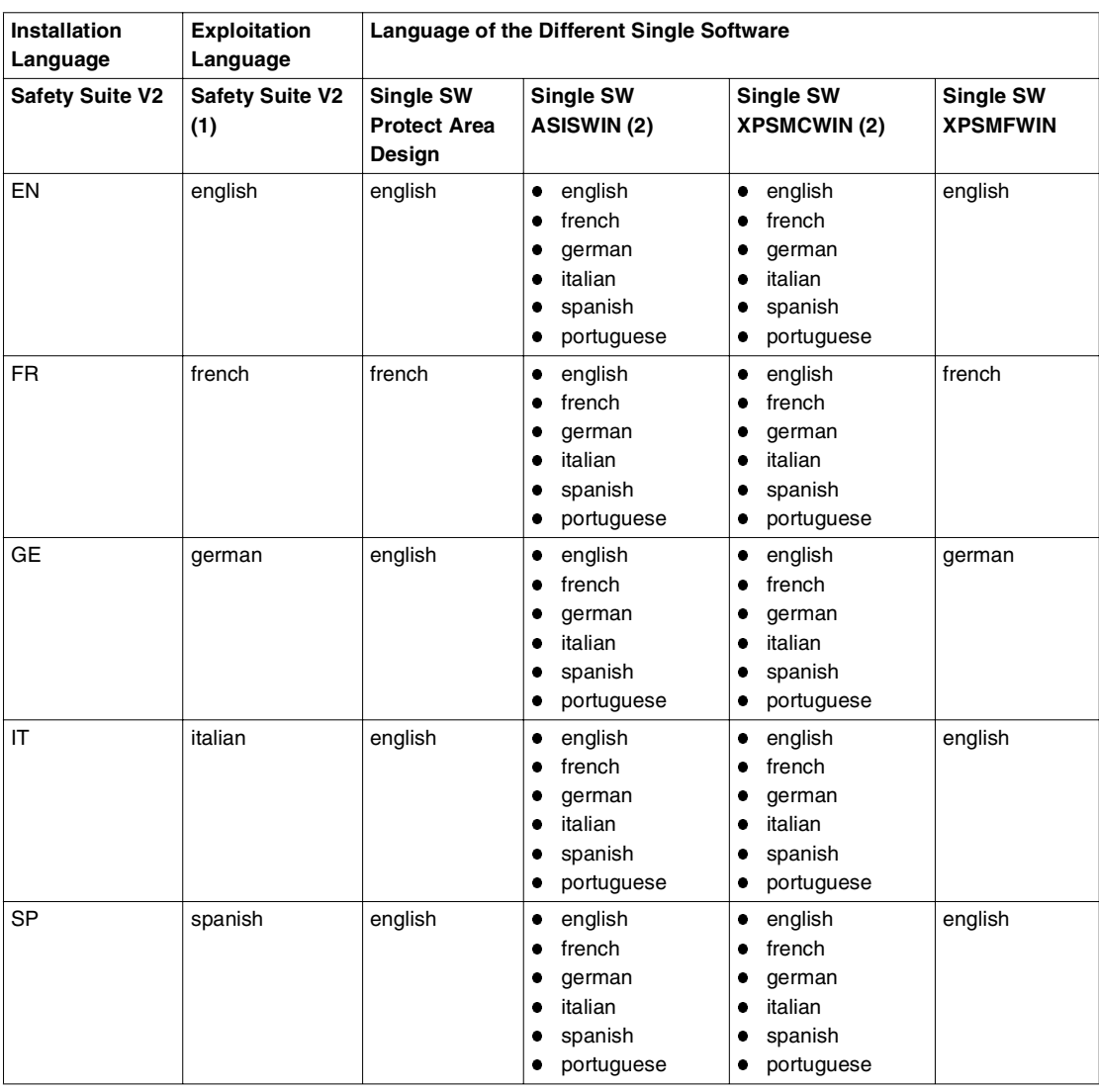

#### **Languages**

- **(1)** It is possible in the Safety Suite to switch the language. This modification will affect the language of the single software according the table.
- **(2)** It is possible in the ASISWIN or XPSMCWIN configuration software to switch the language.

## <span id="page-14-1"></span><span id="page-14-0"></span>**Hardware and Software Requirements for Safety Suite V2**

#### **Hardware Requirements**

<span id="page-14-2"></span>In the following table you will find the minimum hardware requirements:

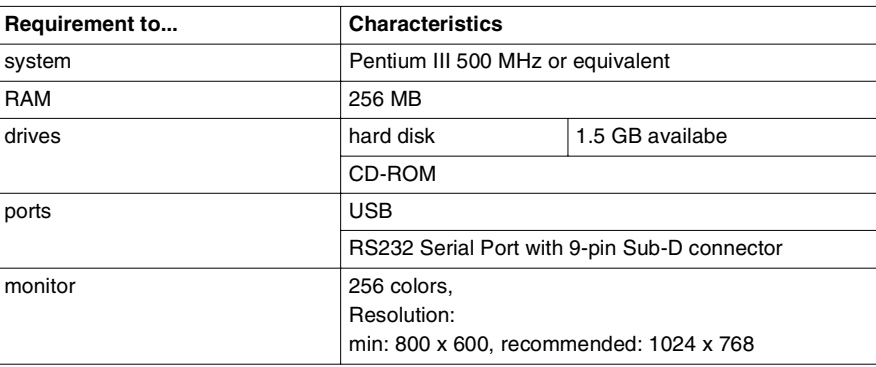

#### **Software Requirements**

<span id="page-14-3"></span>In the following table you will find the minimum software requirements:

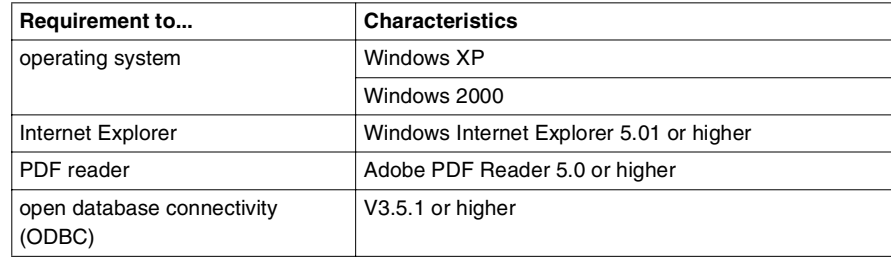

# **Installation**

# <span id="page-16-0"></span>**2**

## <span id="page-16-1"></span>**At a Glance**

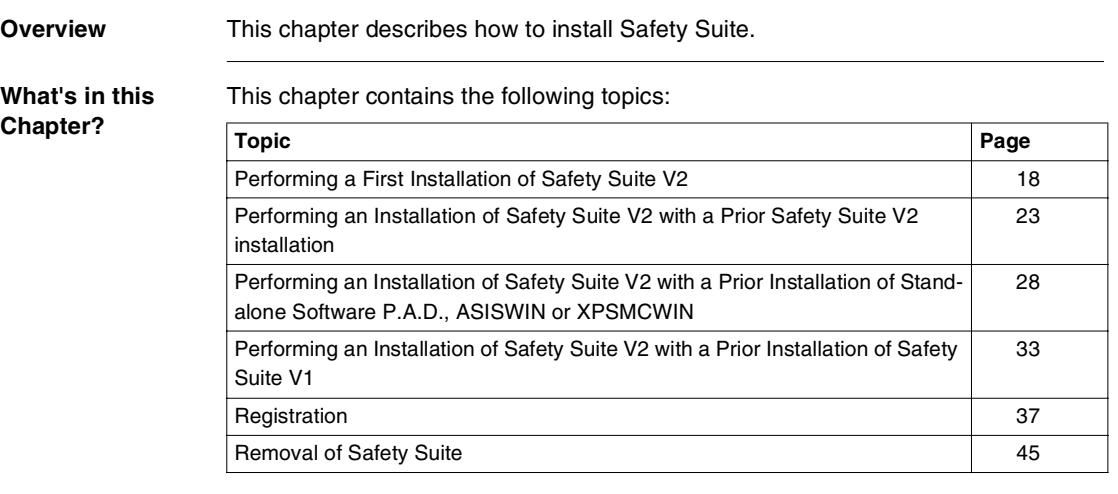

#### <span id="page-17-1"></span><span id="page-17-0"></span>**Performing a First Installation of Safety Suite V2**

**Overview** The procedure for the initial installation of Safety Suite V2 is described below for:

- <span id="page-17-2"></span>Safety Suite P.A.D, ASISWIN and XPSMCWIN
- Safety Suite XPSMFWIN

If there is no prior installation of any of the Safety Suite software packages, the software installation is done according to the Specification of Packages, p. [11](#page-10-0).

If there is an existing package installed, the existing package will be integrated during installation, see Installation with existing package (see Performing an Installation of Safety Suite V2 with a Prior Safety Suite V2 installation, p. [23](#page-22-1)).

**First Installation of Safety Suite P.A.D., ASISWIN and XPSMCWIN**

This procedure describes the different steps for the first installation of Safety Suite V2 with P.A.D., ASISWIN and XPSMCWIN:

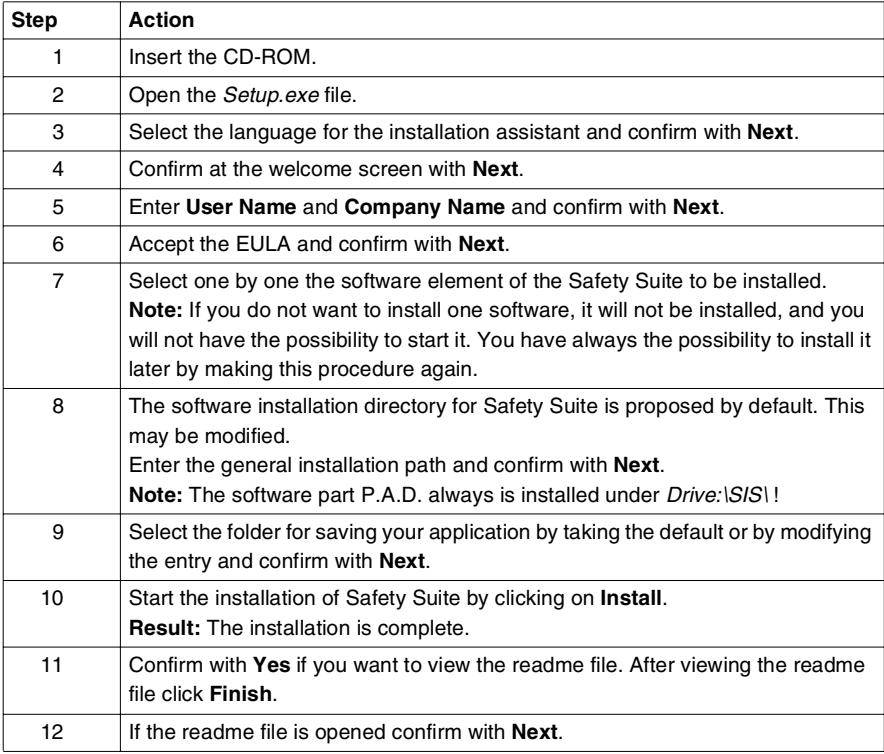

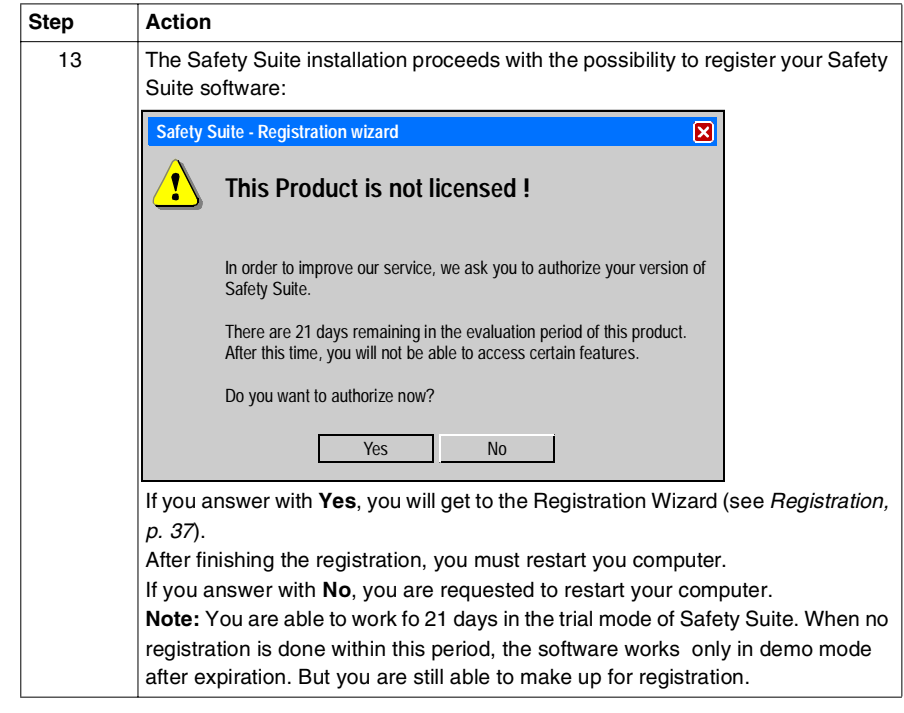

#### **First Installation of Safety Suite XPSMFWIN**

This procedure describes the different steps for the first installation of Safety Suite V2 XPSMFWIN:

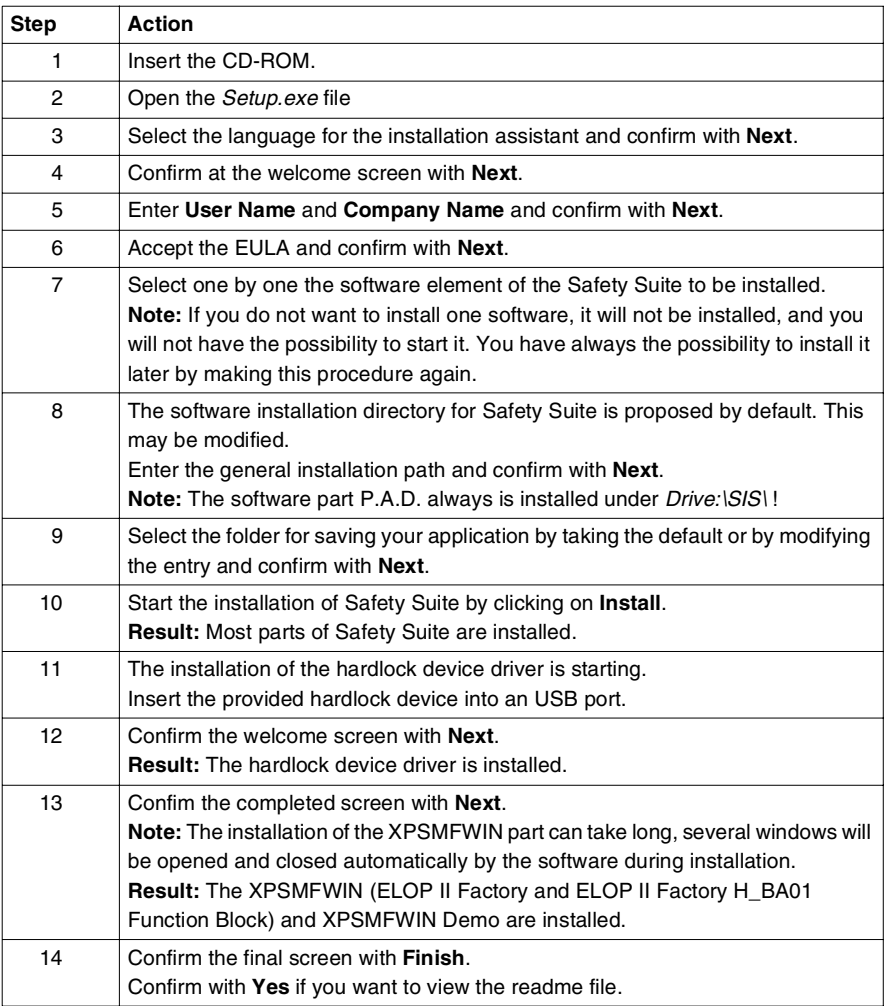

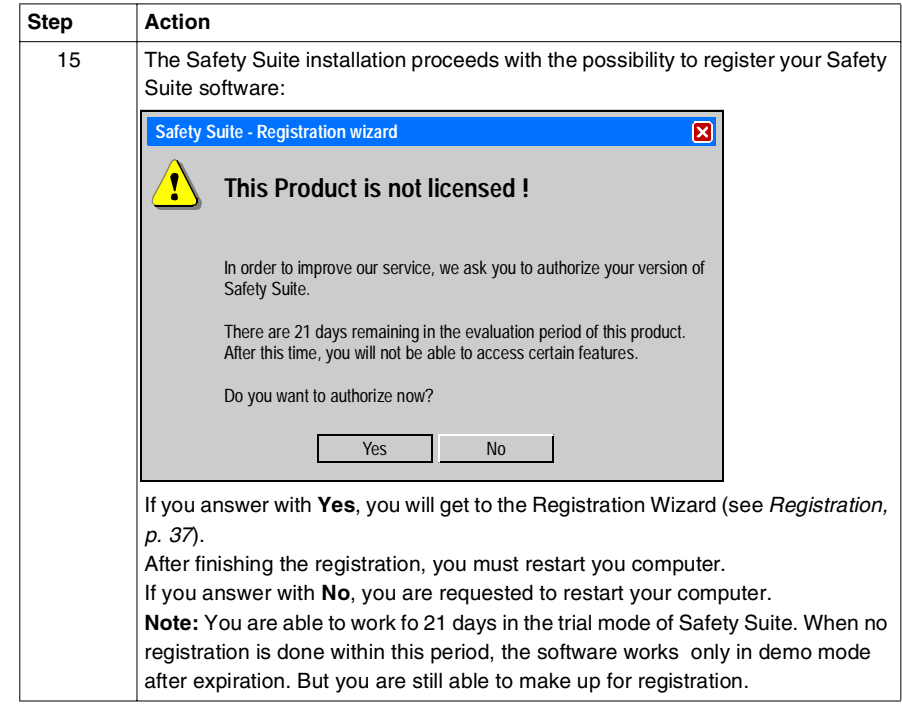

#### <span id="page-21-0"></span>**Starting Safety Suite**

You have the following possibilities to start the Safety Suite:

- double clicking on the desktop icon
- select **Start** → **All Programs** → **Schneider Electric** → **Safety Suite V2**

**Note:** Safety Suite only works when you have **administrator rights**. Otherwise the integrated software packages do not work properly.

The following figure shows as example the main page of the Safety Suite V2 with XPSMCWIN:

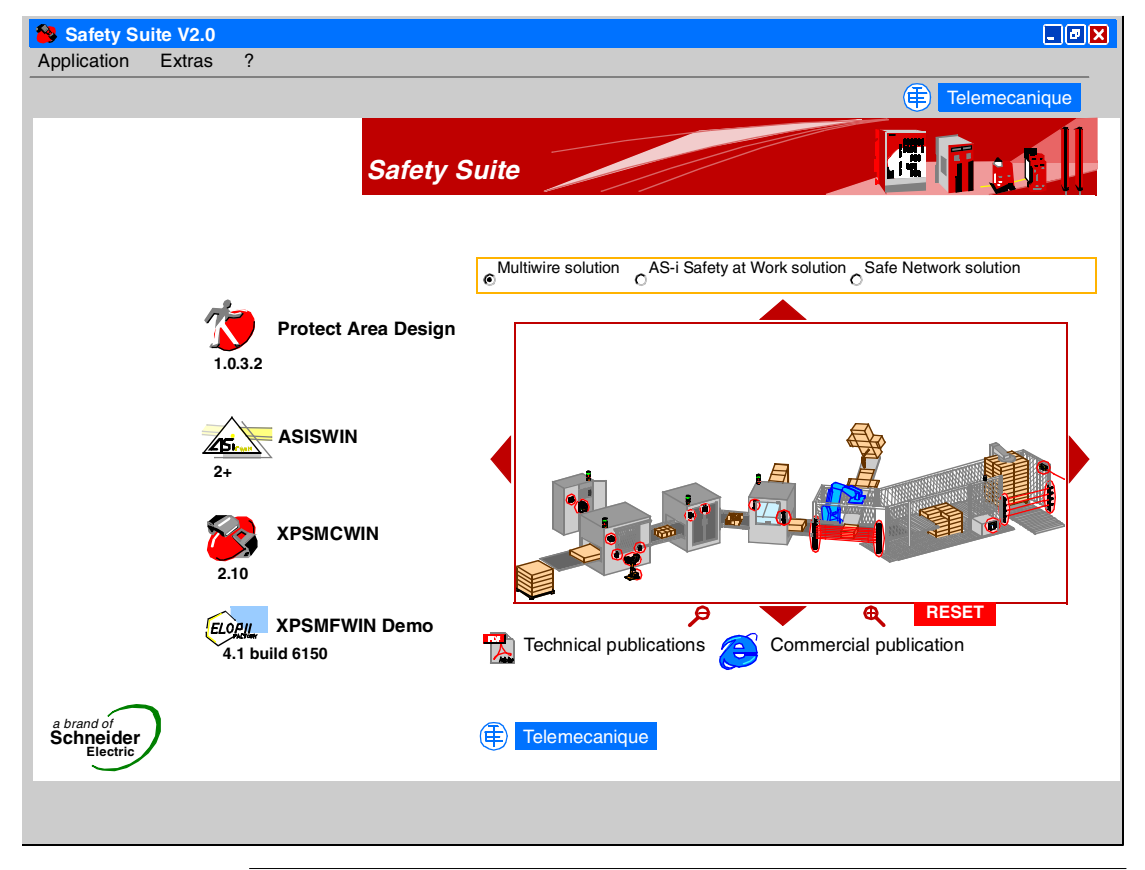

## <span id="page-22-2"></span><span id="page-22-1"></span><span id="page-22-0"></span>**Performing an Installation of Safety Suite V2 with a Prior Safety Suite V2 installation**

<span id="page-22-3"></span>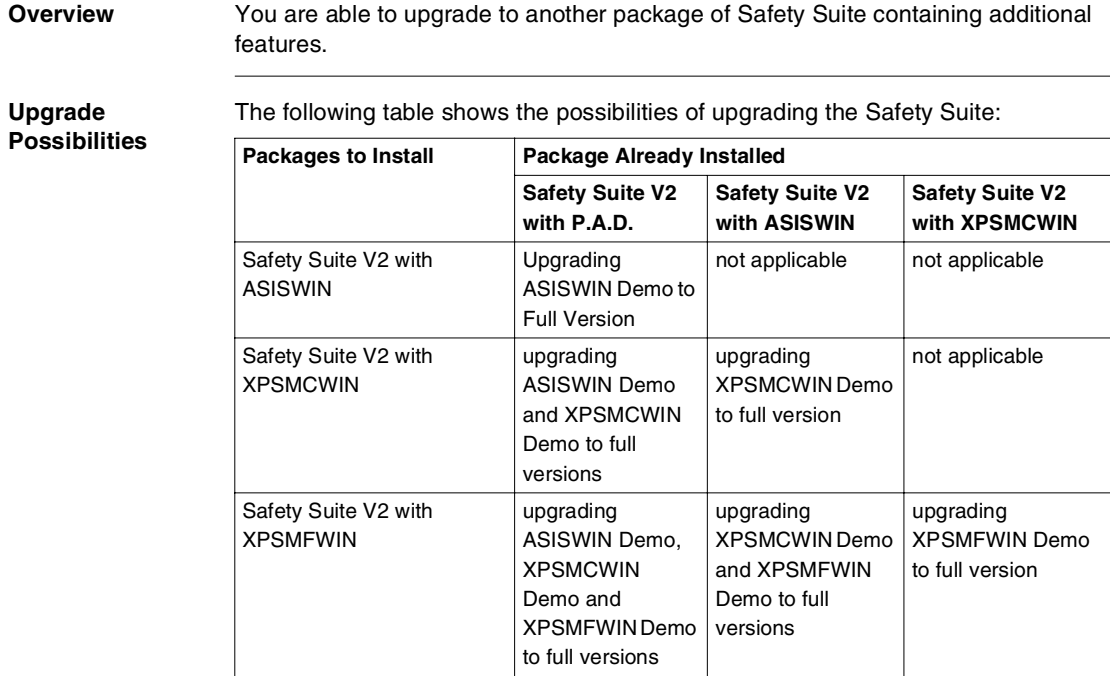

**Steps for** 

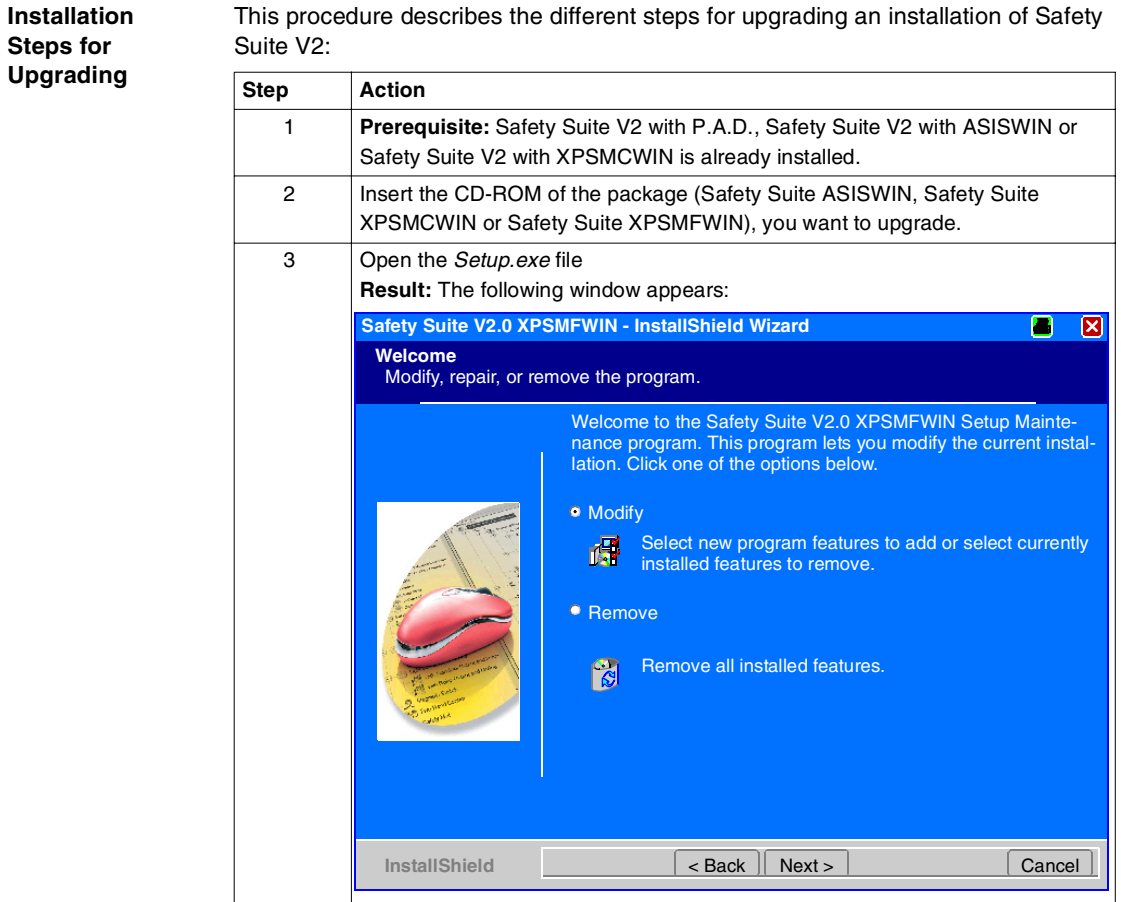

This procedure describes the different steps for upgrading an installation of Safety

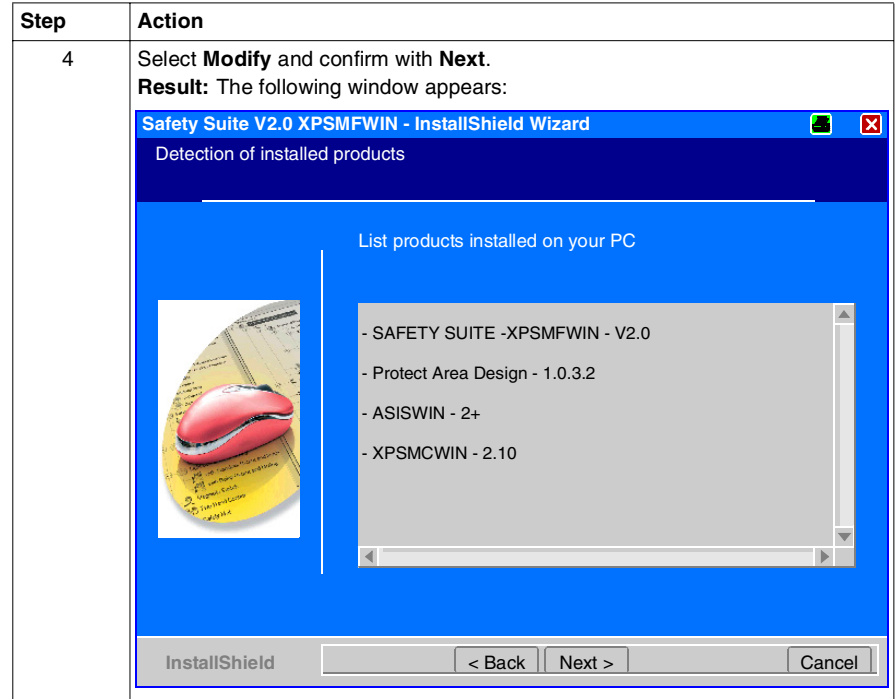

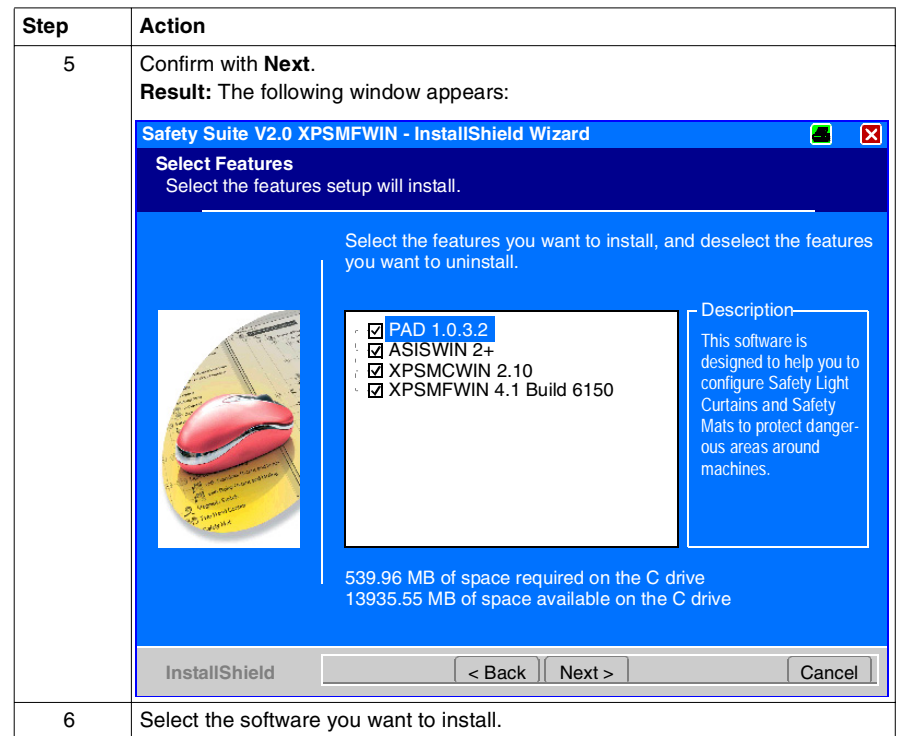

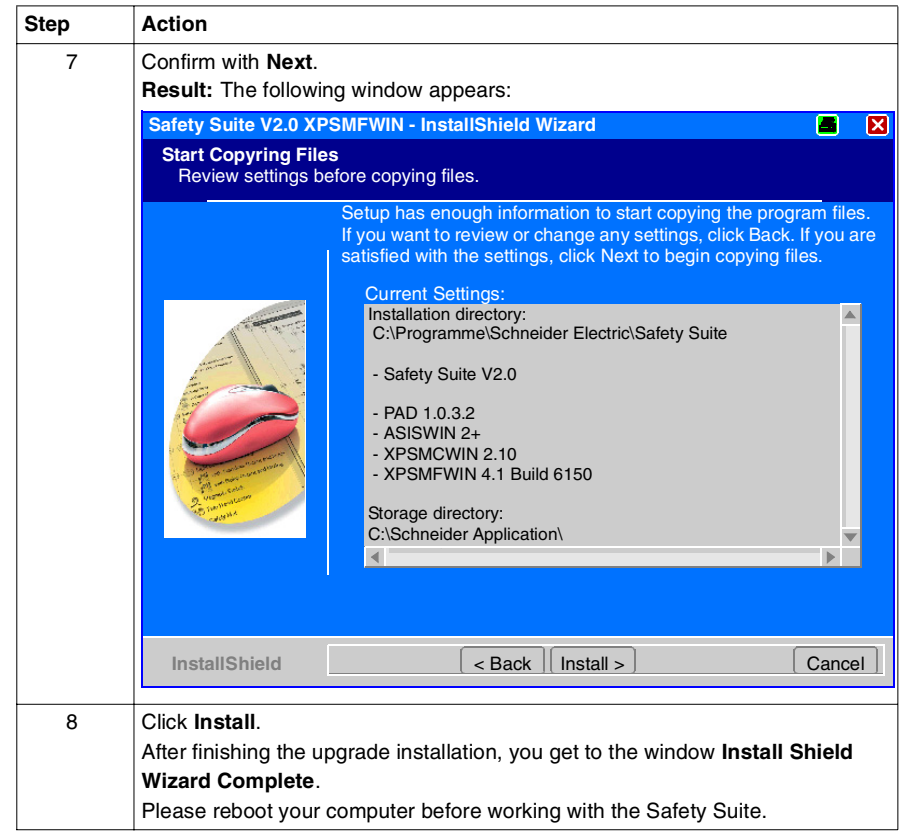

#### <span id="page-27-1"></span><span id="page-27-0"></span>**Performing an Installation of Safety Suite V2 with a Prior Installation of Standalone Software P.A.D., ASISWIN or XPSMCWIN**

**Overview** You are able to integrate the following configuration softwares into Safety Suite, if they are already installed on your computer:

- <span id="page-27-2"></span>Protect Area Design Software, stand-alone version 1.0.3.2
- AS-interface Safety Monitor Configuration Software ASISWIN2, stand-alone versions 1.2 or 2.0.3
- Configuration Software for XPS-MC, stand-alone versions 1.2, 1.21 or 1.22

**Note:** You are **not** able to integrate an installed stand-alone software version of the programming software for XPS-MF Safety PLC **XPSMFWIN** and Protect Area Design Software 1.0.3.1. This program must be removed before installing a Safety Suite package.

#### **Integration Possibilities**

<span id="page-28-0"></span>The following table shows the possibilities of integrating existing stand-alone installations into Safety Suite:

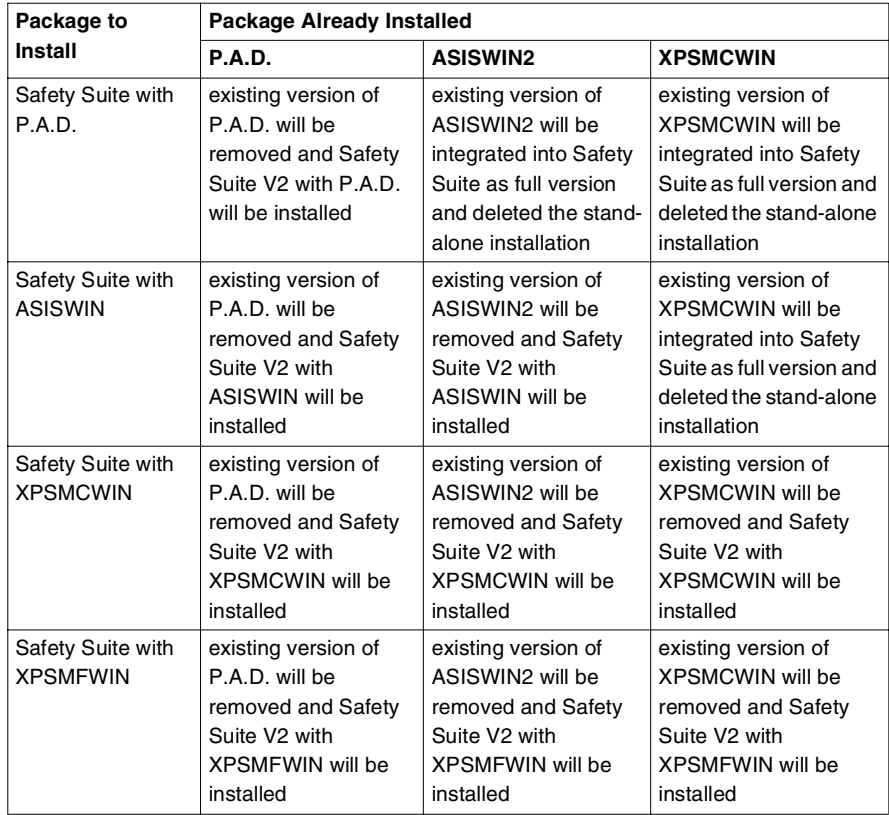

For example, installing Safety Suite V2 ASISWIN with a stand-alone installation of XPSMCWIN V1.21 available on you computer, the XPSMCWIN icon will be removed from the desktop and integrated in the Safety Suite user interface. The Safety Suite V2 icon is installed on your desktop. The Safety Suite demo version of XPSMCWIN V2.10 will not be installed, therefore the existing version of XPSMCWIN is integrated into Safety Suite V2.

The integration of other stand-alone software installations are carried out in the same way.

#### **Installation Steps for Integration of Stand-alone Installations**

This procedure describes the different steps of integrating an existing stand-alone installation into Safety Suite V2:

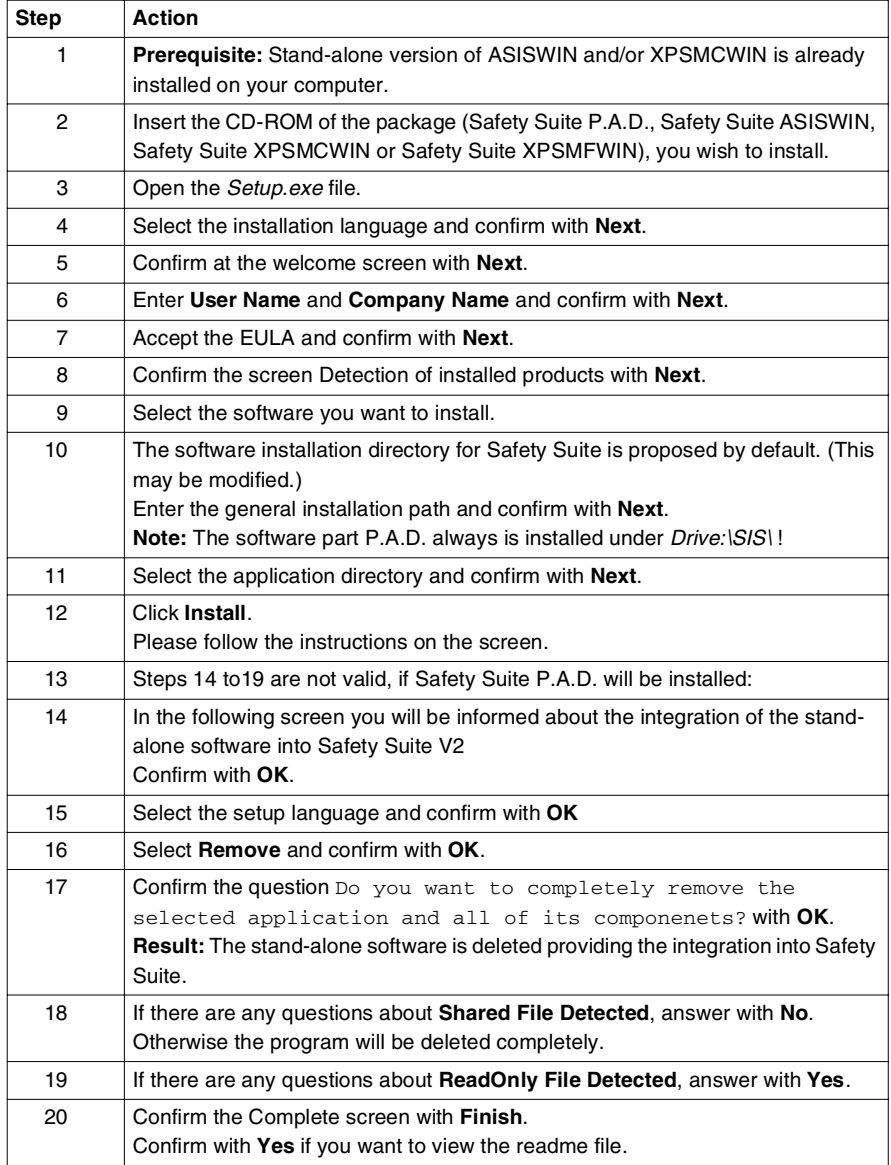

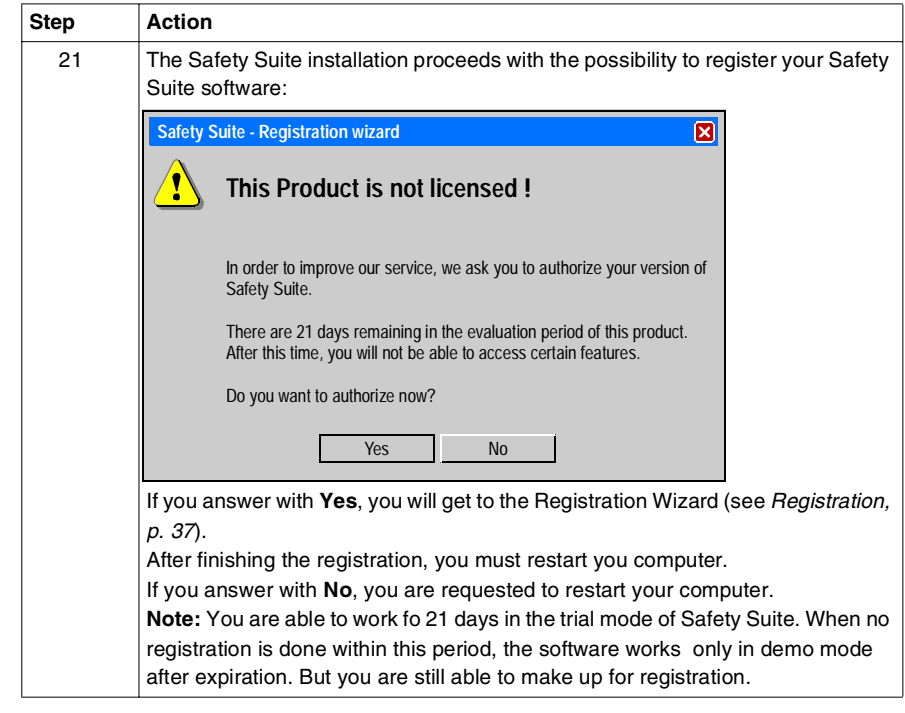

**Result of Installation** The main window of Safety Suite V2 ASISWIN with integrated XPSMCWIN 1.21 is shown below:

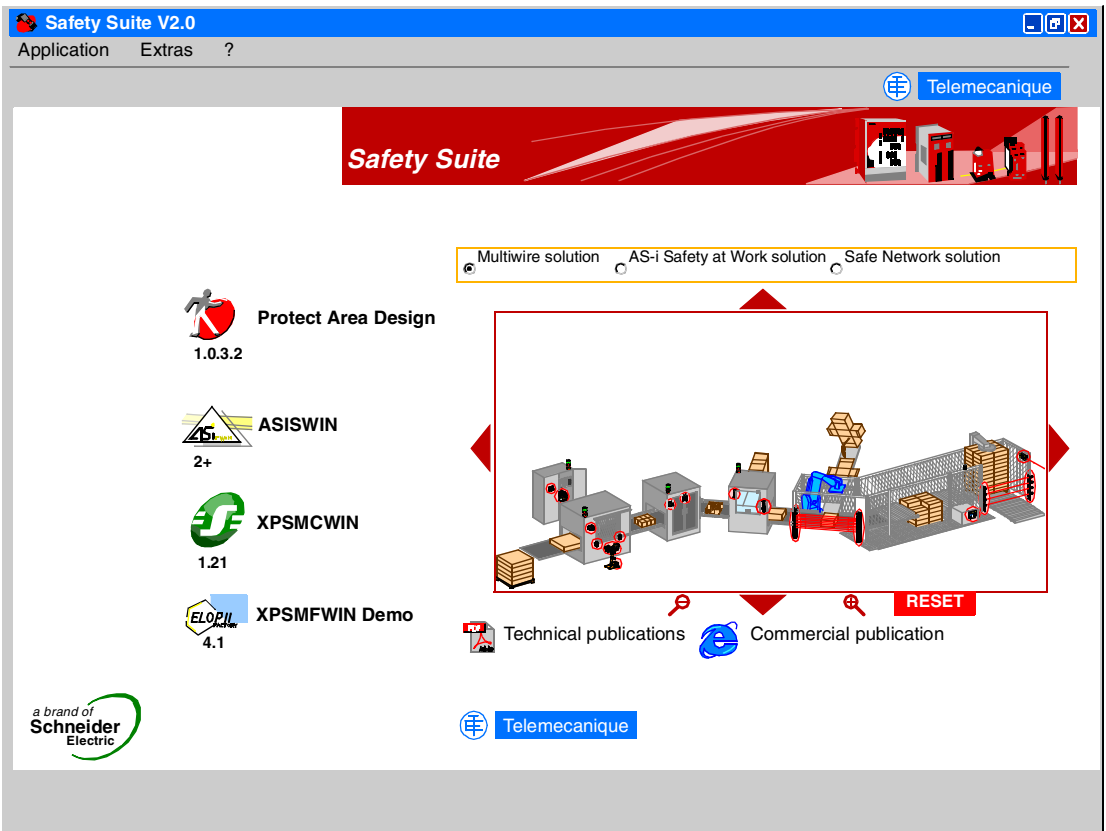

### <span id="page-32-2"></span><span id="page-32-1"></span><span id="page-32-0"></span>**Performing an Installation of Safety Suite V2 with a Prior Installation of Safety Suite V1**

**Overview** Your are able to update the Safety Suite V1 with an update version of the Safety Suite V2, if it is already installed on your computer.

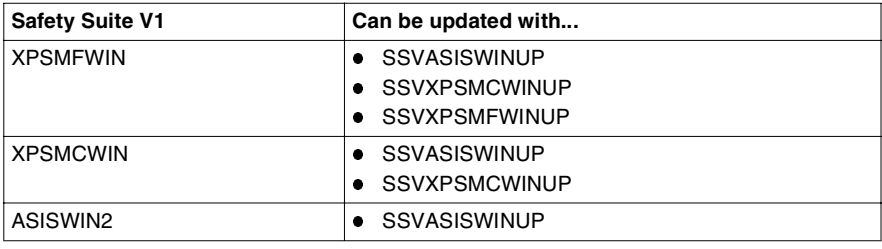

#### **Update Possibilities**

<span id="page-33-0"></span>The following table shows the possibilities of update of the Safety Suite:

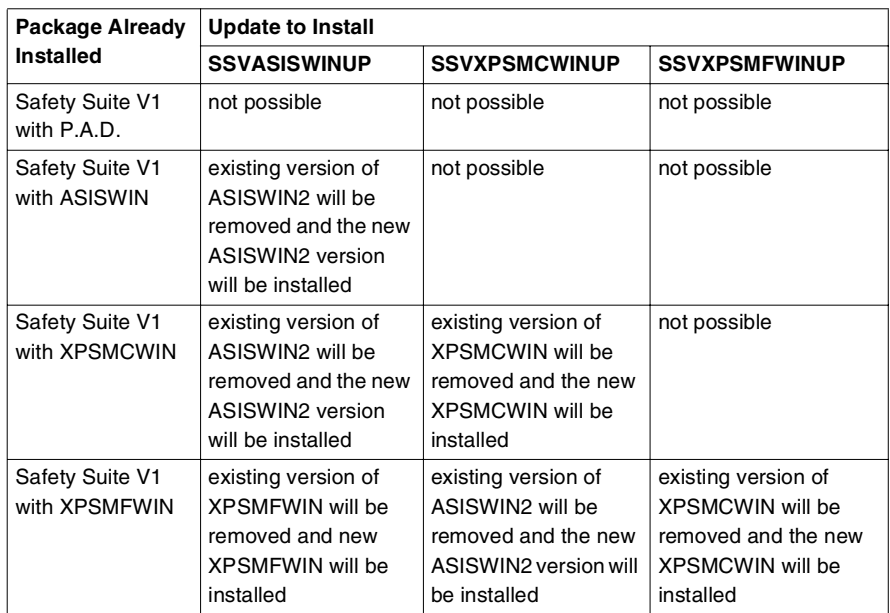

For example, installing the ASISWIN Update on a Safety Suite V1 XPSMCWIN ,

- will replace the ASISWIN version,
- $\bullet$  will change the title,
- will change the name under the icon and
- will update the technical publications.

#### **Installation Steps for Update**

This procedure describes the different steps of updating an existing installation of Safety Suite V1:

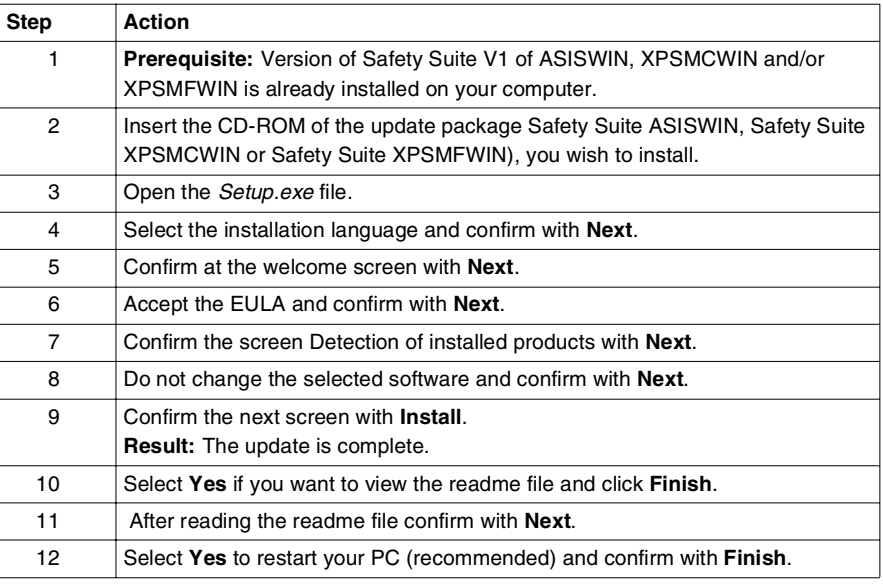

**Result of Update** The main window of Safety Suite V1 with XPSMCWIN and an updated ASISWIN is shown below. This Safety Suite V1 with an updated version of ASISWIN2 becomes now a Safety Suite V2.

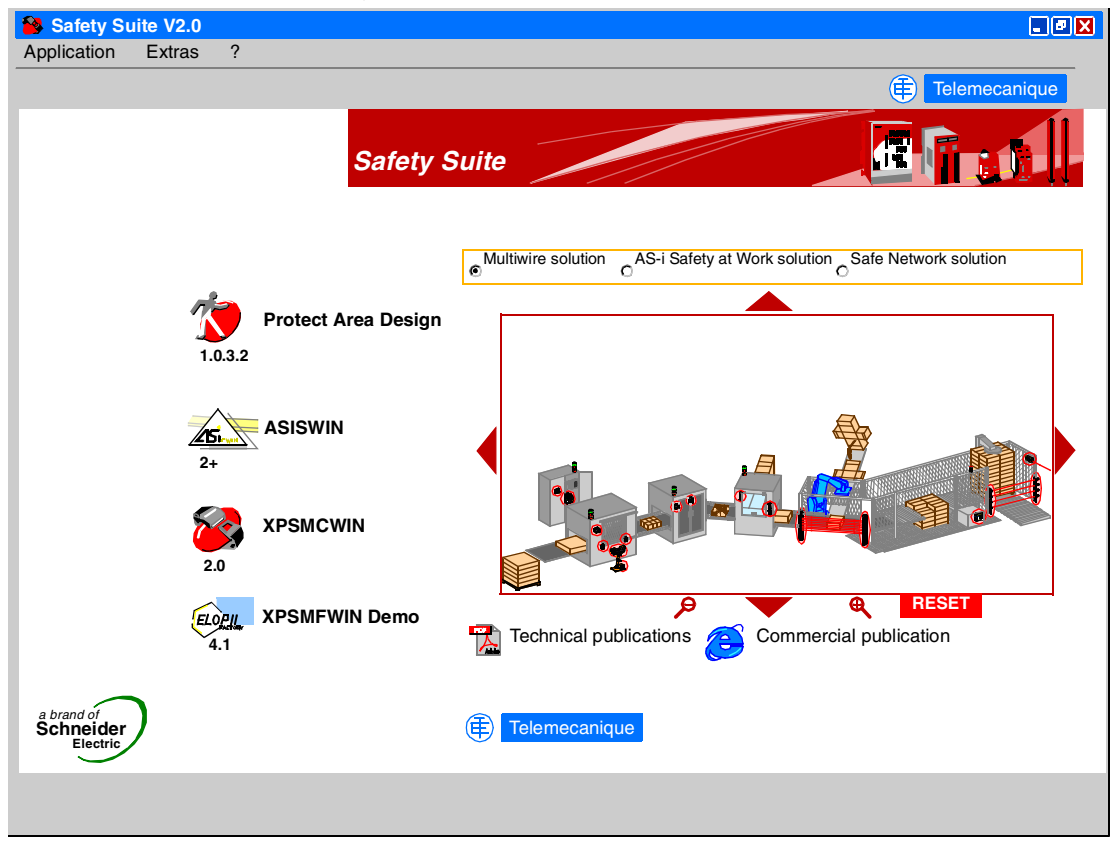

### <span id="page-36-2"></span><span id="page-36-1"></span><span id="page-36-0"></span>**Registration**

**Overview** To obtain permanent user rights for the software, you must register it with Schneider Electric. Once the software is installed, you have 21 days to register. If there is no registration done within this trial period, some parts of your software will not be available. You are still able to register your software after the trial period has expired.

The following ways are possible, to launch the registration wizard:

- the registration process is automatically launched after the installation has been finished
- **•** by clicking on **Extras** → **Registration** in the main window of Safety Suite
- by clicking on the button **Register** in the **About** box
- when the trial period has expired without registration: by clicking on the button **Register** in the message box, opened directly after starting Safety Suite V2

In the **About** box you will find information about your registration status.

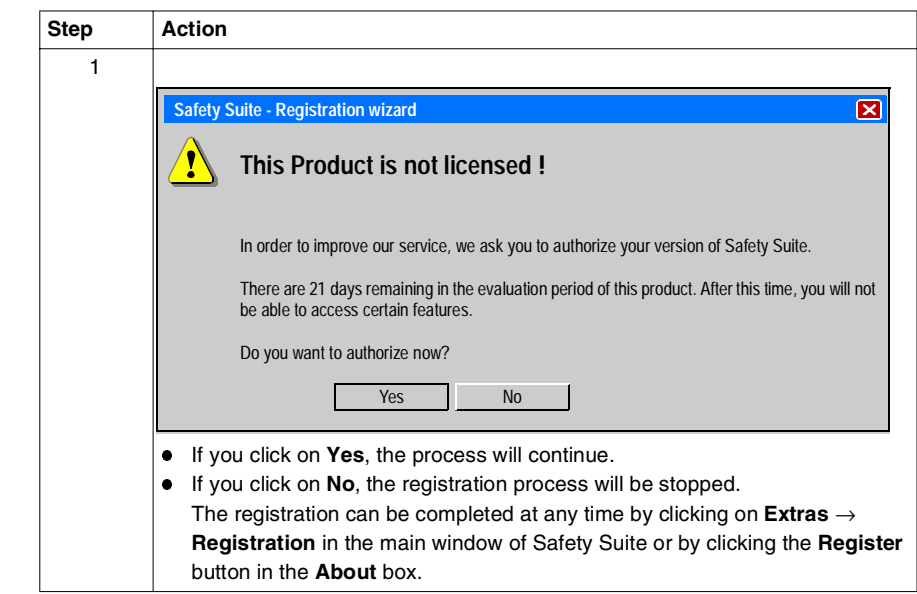

#### **Start of Registration** The registration of your software starts as follows:

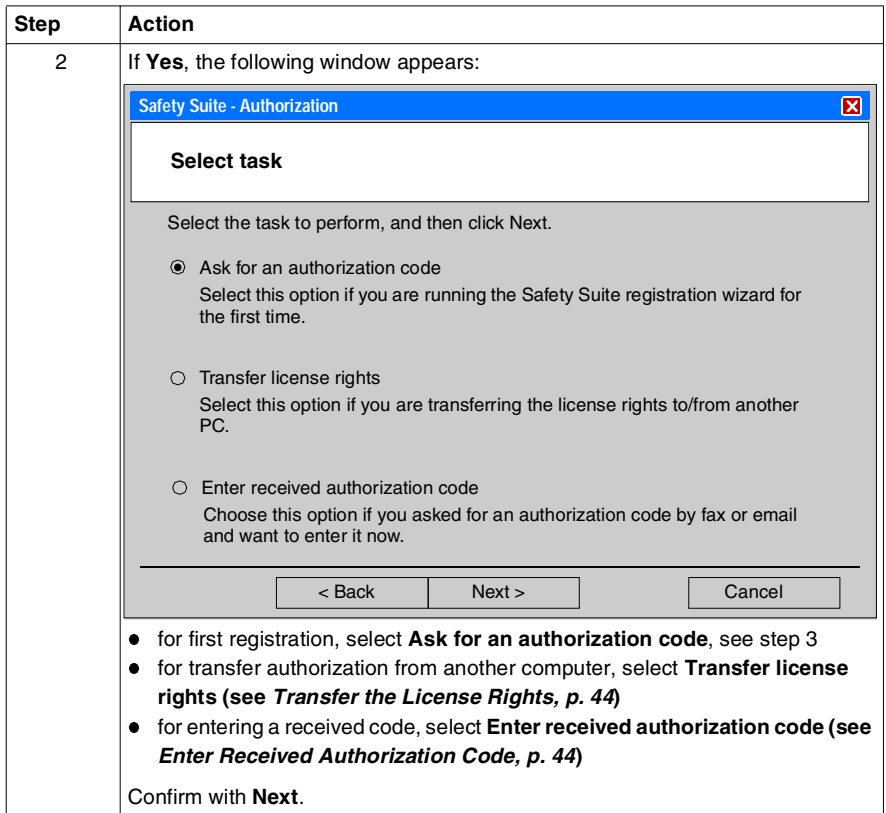

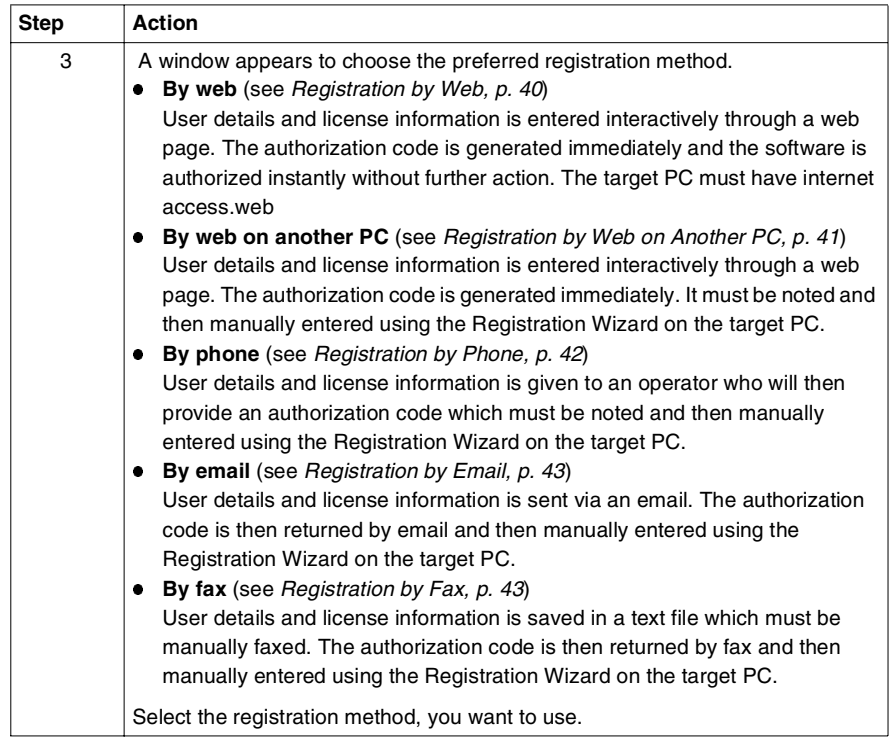

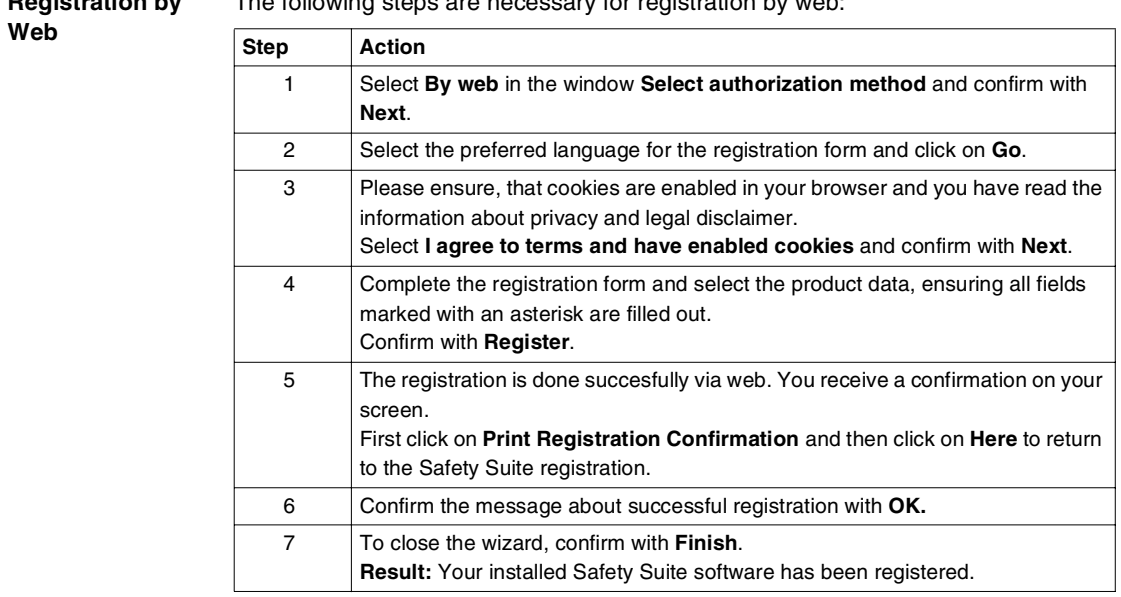

#### <span id="page-39-1"></span><span id="page-39-0"></span>**Registration by**  The following steps are necessary for registration by web:

#### <span id="page-40-1"></span><span id="page-40-0"></span>**Registration by Web on Another PC**

The following steps are necessary for registration by web on another PC:

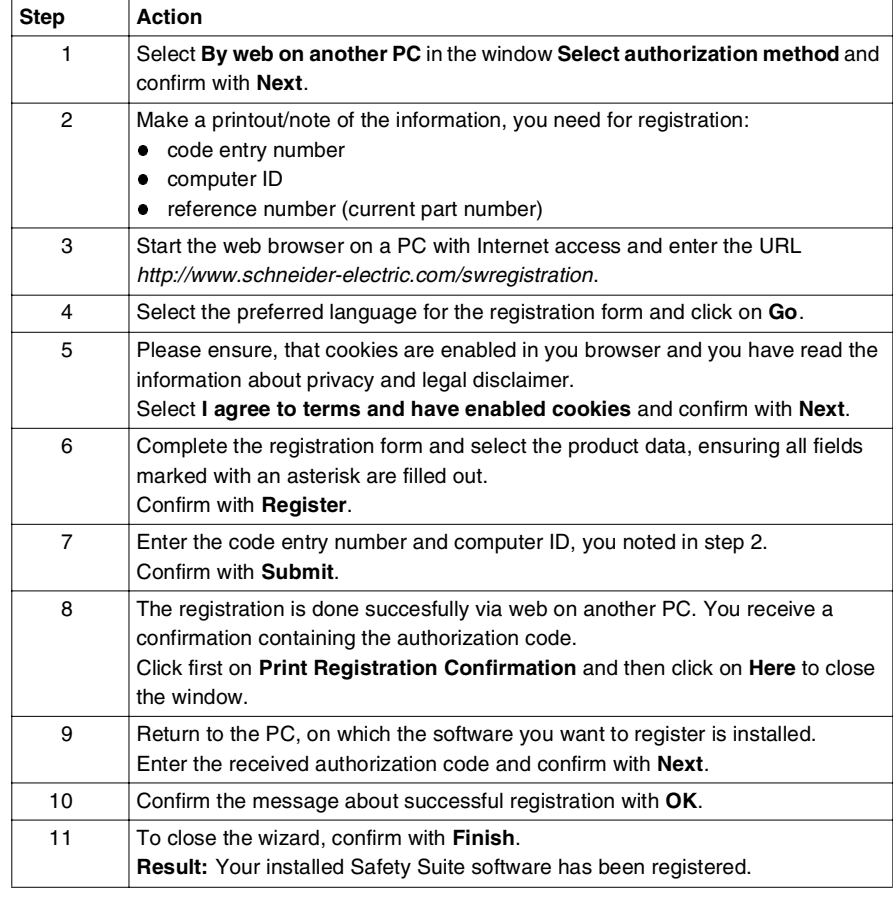

<span id="page-41-1"></span><span id="page-41-0"></span>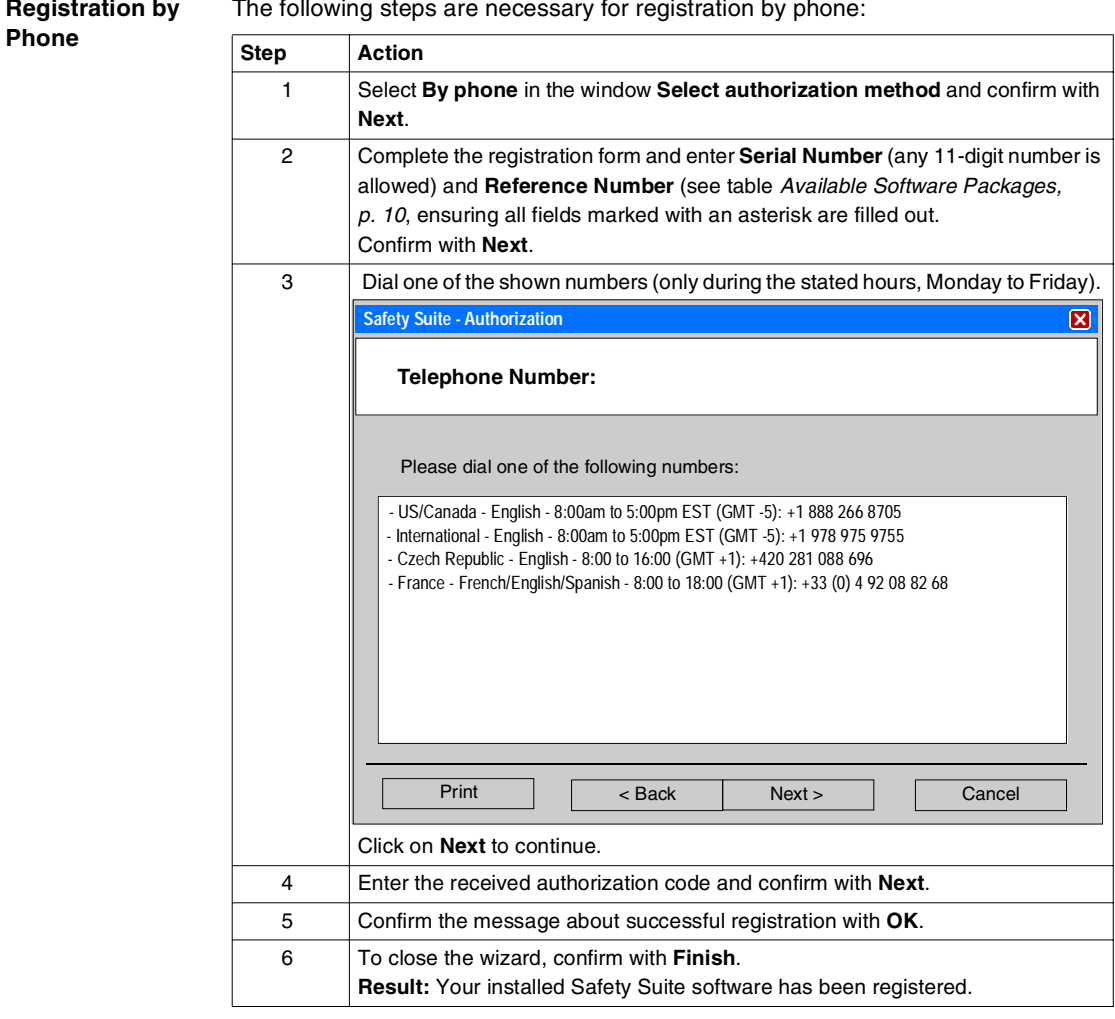

<span id="page-42-2"></span><span id="page-42-0"></span>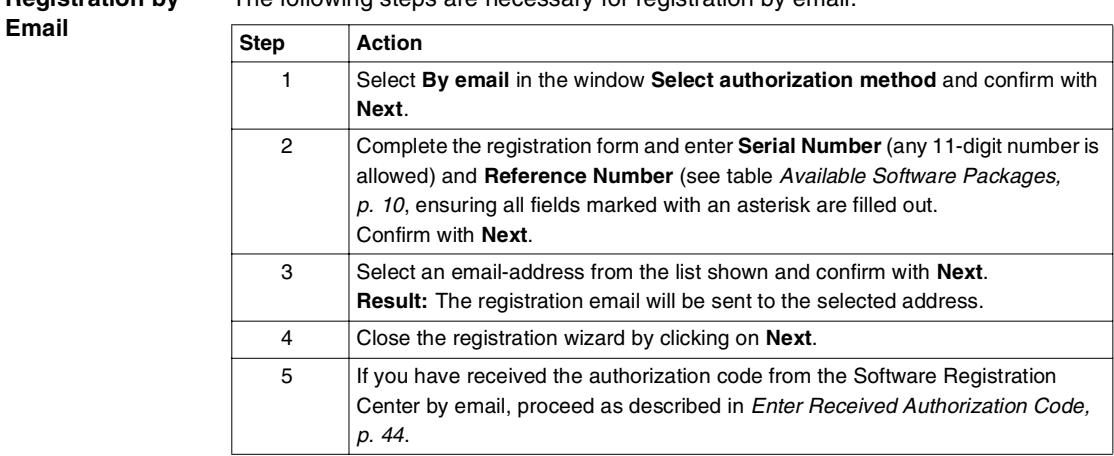

<span id="page-42-3"></span><span id="page-42-1"></span>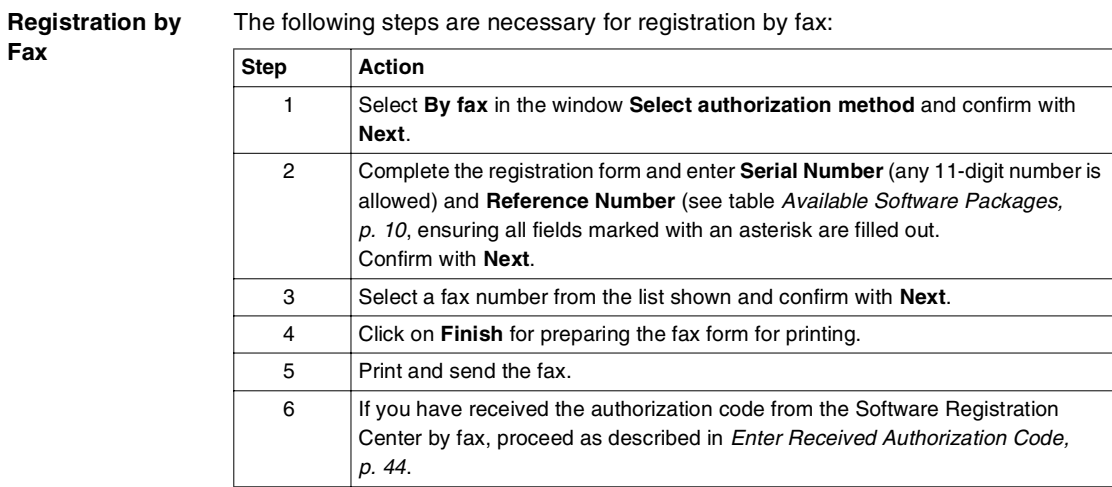

**Fax**

<span id="page-43-2"></span><span id="page-43-1"></span>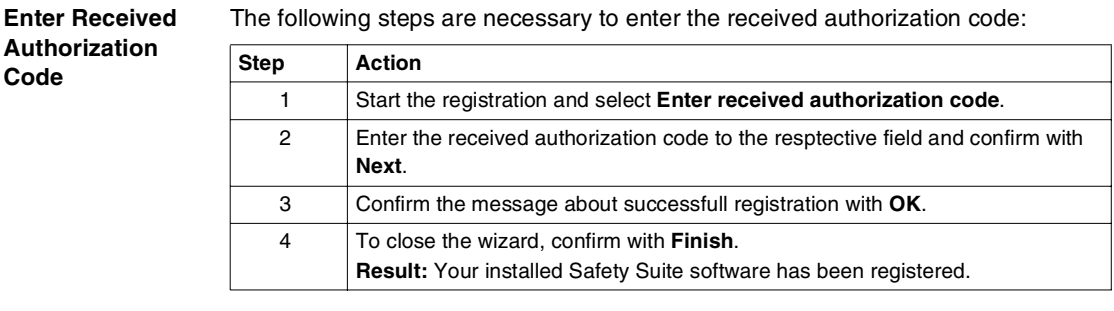

The following steps are necessary to enter the received authorization code:

#### <span id="page-43-0"></span>**Transfer the License Rights**

<span id="page-43-3"></span>You can transfer the license rights from one PC to another using removable media or a network. In either case the license rights can only be active on one PC at a time.

You can only transfer license rights when the type and version of the software is the same on both original and target PC's.

If you plan to transfer the license rights from the target PC back to the original one, it is not necessary to remove and re-install the software. To move the license rights back, you apply the transfer procedure again.

After start of the registration wizard, you can select the following possibilities to transfer your license rights.

- **•** Transfer license rights to or from USB Device Computer ID of the destination computer need not be known.
- Transfer license rights to or from computer via network or removable media Computer ID of the destination computer must be known.
- Transfer license rights to another person Use only this option to transfer license right to another company.

**Note:** Further information you will find in the Registration Wizard Help.

### <span id="page-44-1"></span><span id="page-44-0"></span>**Removal of Safety Suite**

**Objective** This operation is used to delete all Safety Suite components including the XPSMFWIN components from your computer.

<span id="page-44-2"></span>However, this does not effect

- application files of the included software parts
- **e** elements, shared with other software packages

**Procedure** The following table describes the procedure for unistalling the software:

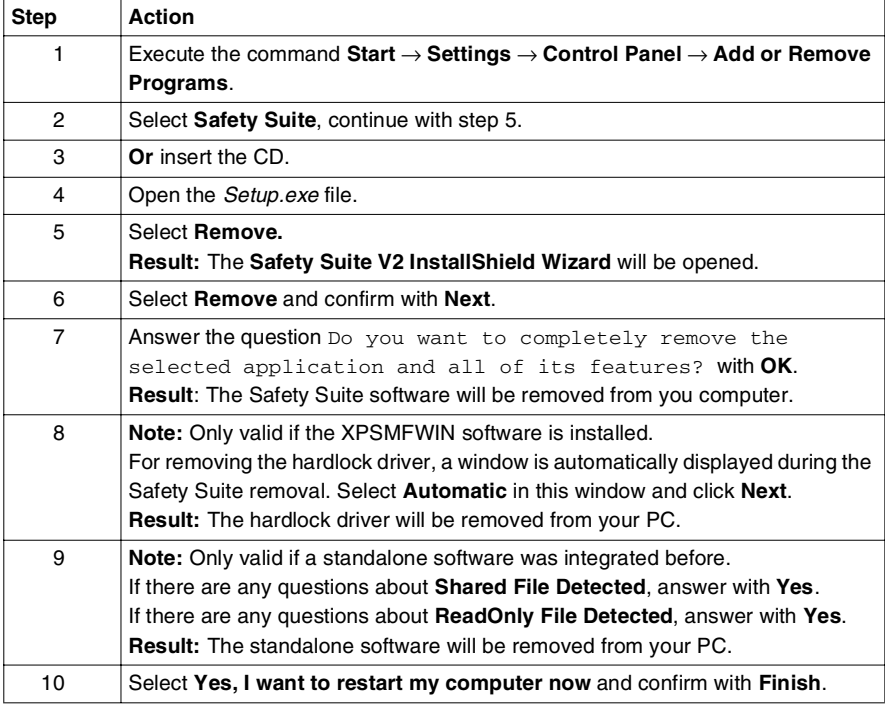

# <span id="page-46-0"></span>**Main Page of the Safety Suite Software**

#### <span id="page-47-1"></span><span id="page-47-0"></span>**Safety Suite Window**

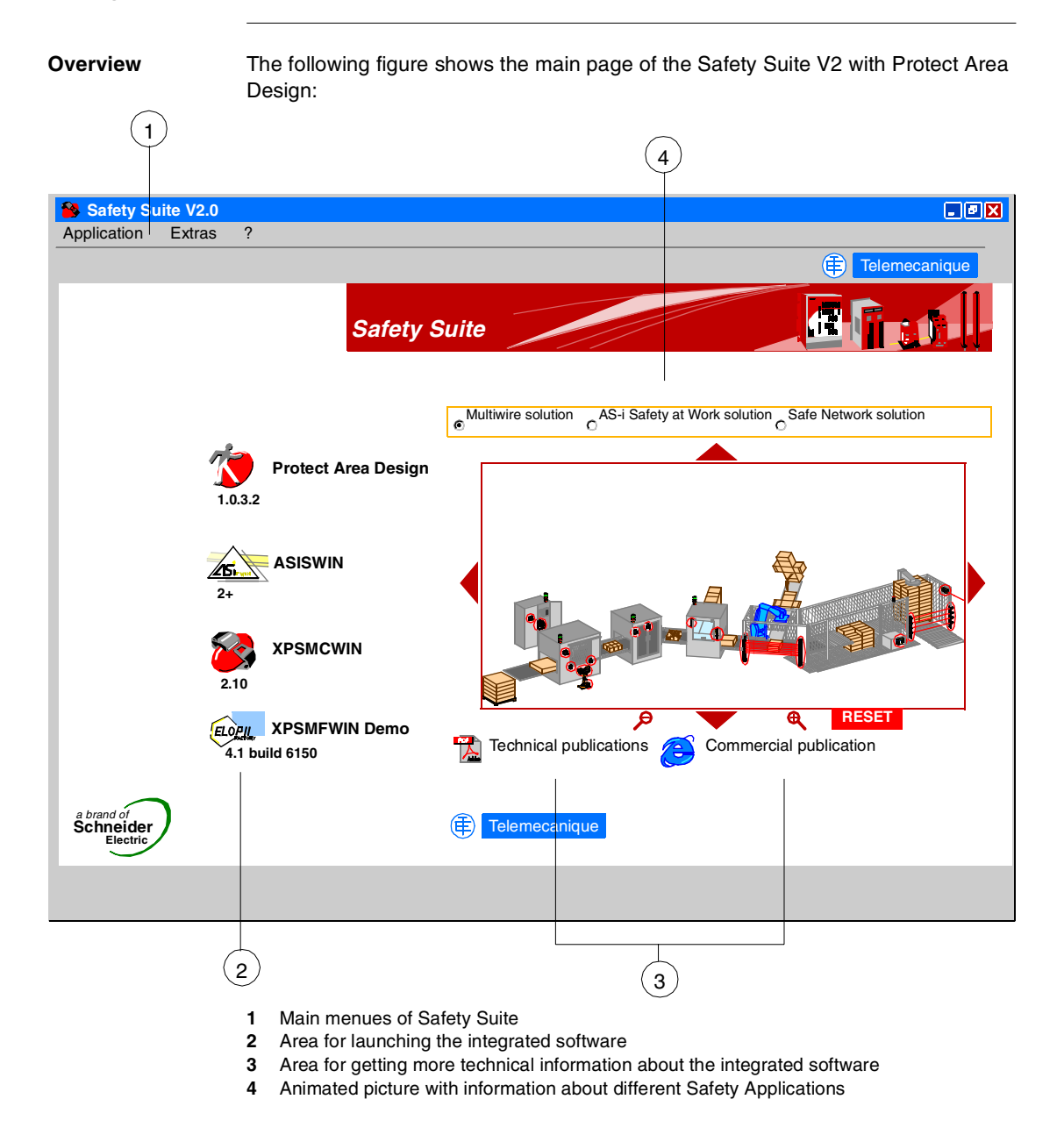

**Main Menus** There are 3 main menus available:

#### **Application**

allows you

- to start one or more of the embedded software
- to exit the Safety Suite

#### **Extras**

allows you

- to select the preferred language:
	- English
	- German
	- French
	- Spanish
	- Italian
- to start the product registration process

#### **?**

allows you to open the **About** box, which provides information about your computer and the installed Safety Suite software.

**Note:** The integrated software packages will be started in the language, you have select for Safety Suite. If a software package is not available in the selected language, it will be started in english or in the installation language.

**Launch Software** In this area you get information, which software is embedded in your installed Safety Suite as full or demo version, see Specification of Packages, p. [11](#page-10-0).

Clicking one time on the respective symbol launches the related software.

**Publications** This area offers you, to get technical information of the embedded software:

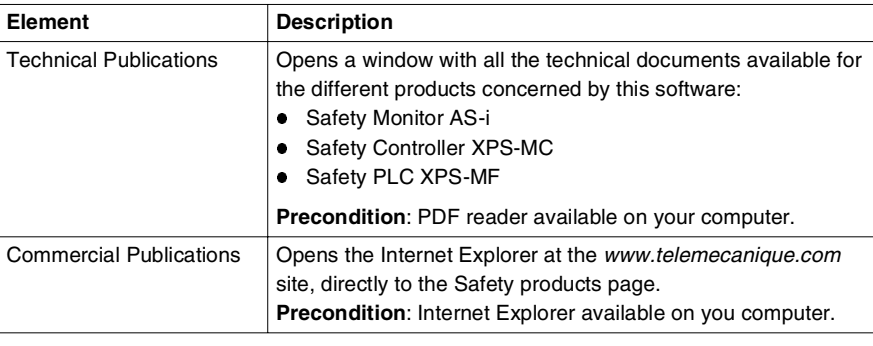

**Animated Pictures**

In this part of the Safety Suite Window you can select 1 of 3 animated pictures, which shows information about Schneider Electric Safety Products:

- **•** Multiwire solution a machine with a multiwire solution using PREVENTA Safety Module or Safety **Controller**
- AS-i Safety at Work solution a machine with a AS-i Safety at work solution using PREVENTA AS-i devices
- Safe Network solution a machine with a safe network solution using PREVENTA Safety PLCs

You are able to get information and move in the picture by using the mouse as follows:

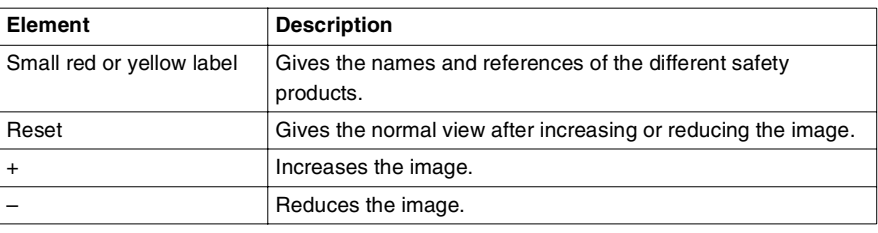

# <span id="page-50-0"></span>**Index**

# **C**

[CD contents, 10](#page-9-3)

# **H**

[hardware requirements, 15](#page-14-2)

# **I**

installation [first installation \(without any prior](#page-17-2)  installation), 18 [installation with a prior installation of](#page-32-2)  Safety Suite V1, 33 installation with a prior installation of [stand-alone software P.A.D., ASISWIN](#page-27-2)  or XPSMCWIN, 28 [installation with a prior Software](#page-22-2)  installation of Safety Suite, 23 [integration possibilites of stand-alone](#page-28-0)  installation, 29

#### **M**

[main menu, 48](#page-47-1)

## **P**

[package specification, 10](#page-9-3)

## **R**

[registration, 37](#page-36-2) [by email, 43](#page-42-2) [by fax, 43](#page-42-3) [by phone, 42](#page-41-1) [by web, 40](#page-39-1) [by web on another PC, 41](#page-40-1) [enter code, 44](#page-43-2) [transfer license, 44](#page-43-3) [removal, 45](#page-44-2) requirements [hardware, 15](#page-14-2) [software, 15](#page-14-3)

# **S**

[Safety Suite window, 48](#page-47-1) [software requirements, 15](#page-14-3) [start Safety Suite, 22](#page-21-0)

# **U**

[update possibilites of Safety Suite, 12,](#page-11-0) [34](#page-33-0) [upgrade Safety Suite, 13,](#page-12-0) [23](#page-22-3)

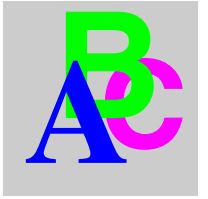